# **MAREK SMYCZEK ARCIO KAIM** D ZERA I ES  $\sim 1000$ l

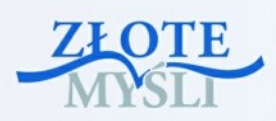

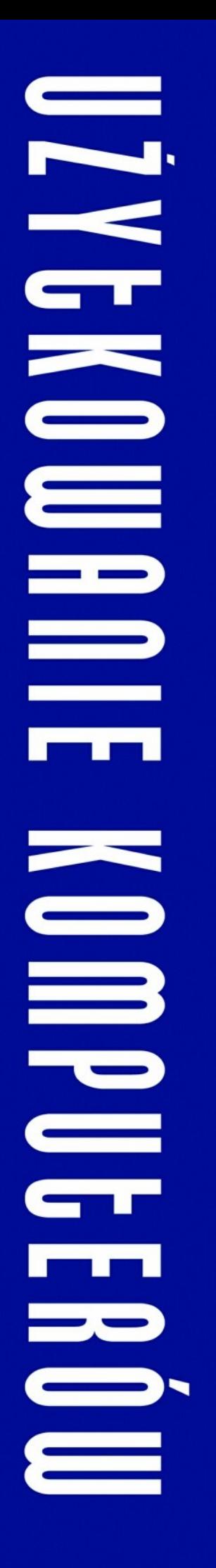

## Niniejszy **darmowy** ebook zawiera fragment pełnej wersji pod tytułem: ["Użytkowanie komputerów"](http://ecdl-uzytkowanie-komputerow.zlotemysli.pl/uwodzic,1/) Aby przeczytać informacje o pełnej wersji, [kliknij tutaj](http://ecdl-uzytkowanie-komputerow.zlotemysli.pl/uwodzic,1/)

## **Darmowa publikacja** dostarczona przez [ZloteMysli.pl](http://www.zlotemysli.pl/uwodzic,1/)

**Niniejsza publikacja może być kopiowana, oraz dowolnie rozprowadzana tylko i wyłącznie w formie dostarczonej przez Wydawcę. Zabronione są jakiekolwiek zmiany w zawartości publikacji bez pisemnej zgody wydawcy. Zabrania się jej odsprzedaży, zgodnie z [regulaminem Wydawnictwa Złote Myśli.](http://www.zlotemysli.pl/uwodzic,1/?c=regulamin)**

© Copyright for Polish edition by [ZloteMysli.pl](http://www.zlotemysli.pl/uwodzic,1/) Data: 24.10.2007 Tytuł: Użytkowanie komputerów (fragment utworu) Autorzy: Marek Smyczek i Marcin Kaim

Projekt okładki: Marzena Osuchowicz Korekta: ITstart Skład: Anna Popis-Witkowska

Internetowe Wydawnictwo Złote Myśli Sp. z o. o. ul. Daszyńskiego 5 44-100 Gliwice WWW: [www.ZloteMysli.pl](http://www.zlotemysli.pl/uwodzic,1/) EMAIL: [kontakt@zlotemysli.pl](mailto:kontakt@zlotemysli.pl)

**Wszelkie prawa zastrzeżone. All rights reserved.**

## **SPIS TREŚCI**

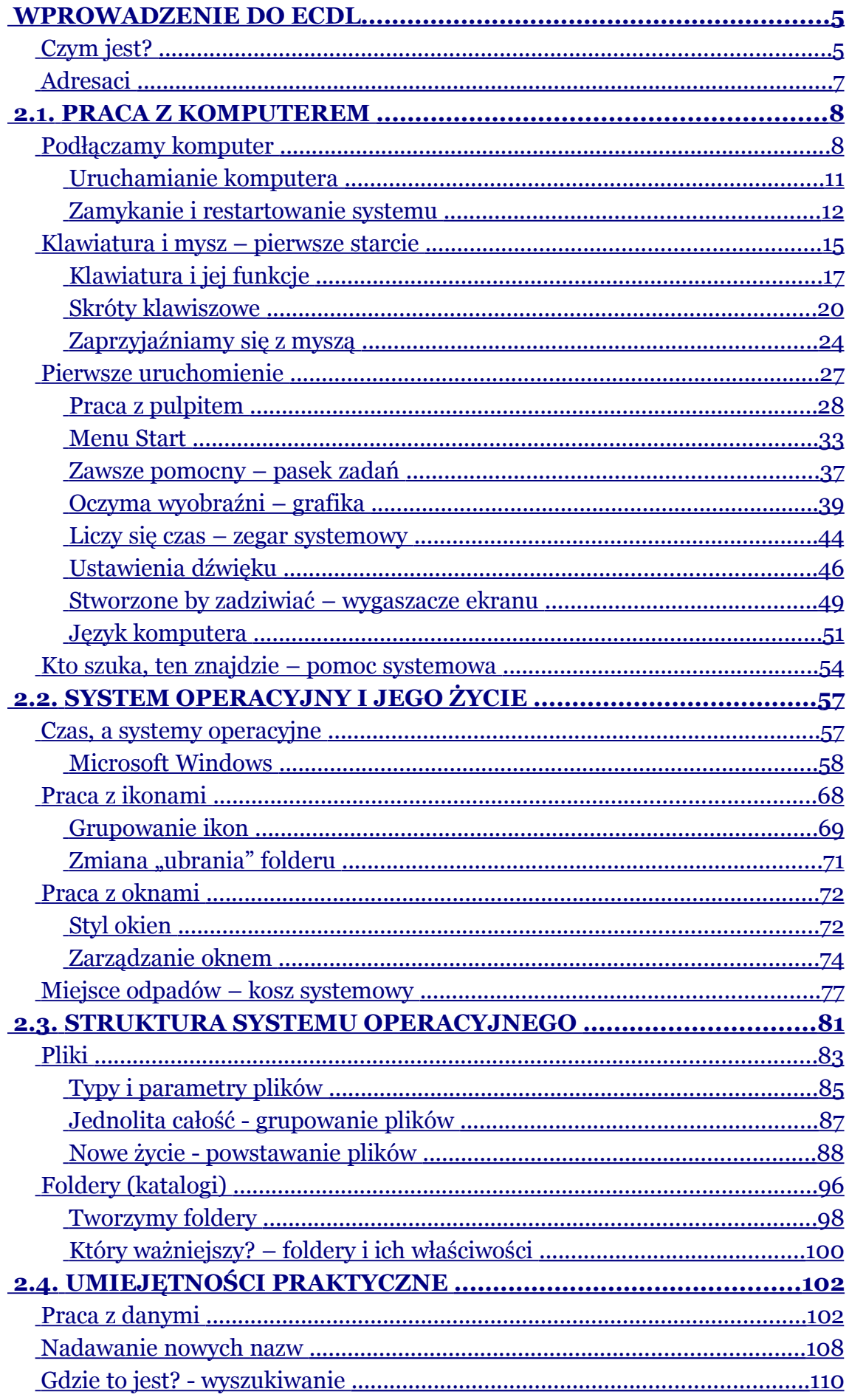

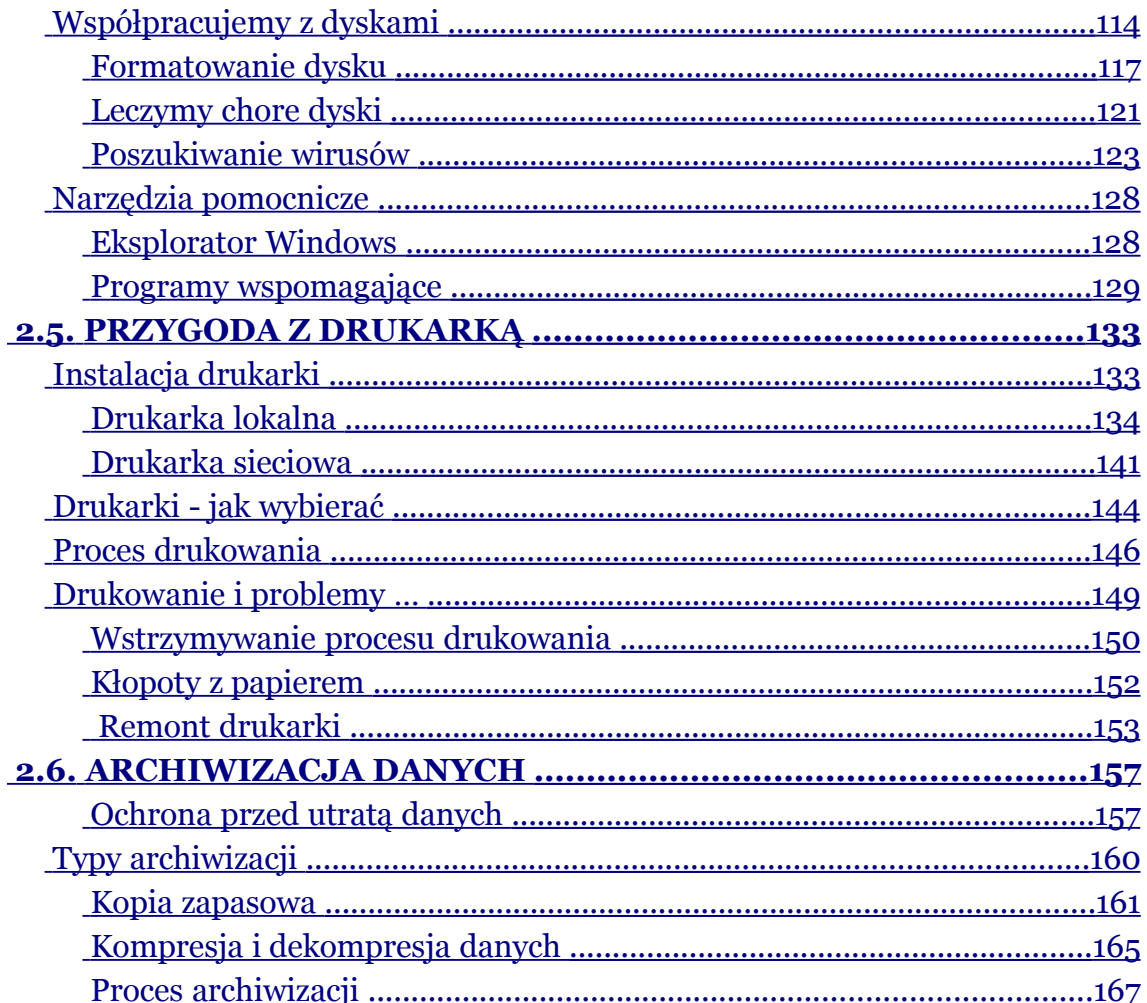

Marek Smyczek i Marcin Kaim **by a street i Marcin Kaim** a street i Marcin Kaim a street i Marcin Kaim a street i

## <span id="page-4-1"></span>**2.1. Praca z komputerem**

Zestawem komputerowym nazywamy zespół urządzeń, które po odpowiednim połączeniu tworzą jedną całość. Każde z urządzeń jest odpowiedzialne za konkretne zadanie. W tym też rozdziale zapoznamy się z podstawowymi komponentami komputera, poznamy ich przeznaczenie oraz nauczymy się je podłączać. Gdy wszystko już zostanie w odpowiedni sposób zmontowane będziemy mogli śledzić proces pierwszego uruchamiania komputera, który będzie wyznacznikiem tego, czy udało się nam poprawnie podłączyć sprzęt czy też coś zostało wykonane nie tak.

## <span id="page-4-0"></span>**Podłączamy komputer**

Wiemy już, że głównym elementem zestawu komputerowego jest **jednostka centralna**. Do niej za pomocą odpowiednich kabli podłączone zostaną wszystkie dodatkowe urządzenia. Każde z tych urządzeń ma swój kabel połączeniowy, zakończony odpowiednią wtyczką. Z tyłu obudowy komputera znajdują się gniazda. Gniazda i wtyczki zostały tak zaprojektowane, aby każdy mógł bez problemu połączyć wszystkie urządzenia. Jedyna pomyłka może się zdarzyć podczas **połączenia klawiatury i myszy**. Obydwa urządzenia są zakończone wtyczką o standardzie **PS/2**. Komputer ma dwa gniazda PS/2, jedno dla myszy, a drugie dla klawiatury. Producenci jednak zadbali, aby użytkownik nie pomylił się. Gniazdo dla klawiatury, ma **fioletowy** kolor, natomiast dla myszy jest **zielone** (rysunek 2.1.1).

Marek Smyczek i Marcin Kaim  $\bullet$  str. 6

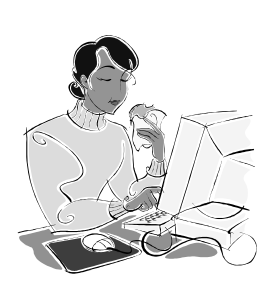

#### **Dobra rada!**

Nic na siłę. Jeżeli podłączysz wszystko powoli, z rozwagą i bez użycia siły, to na pewno się nie pomylisz. Zestaw komputerowy został zaprojektowany w taki sposób, że wykluczona jest możliwość błędnego umieszczenia wtyków w gniazdach, gdyż każdemu rodzajowi gniazda odpowiada jeden i tylko jeden typ wtyczki.

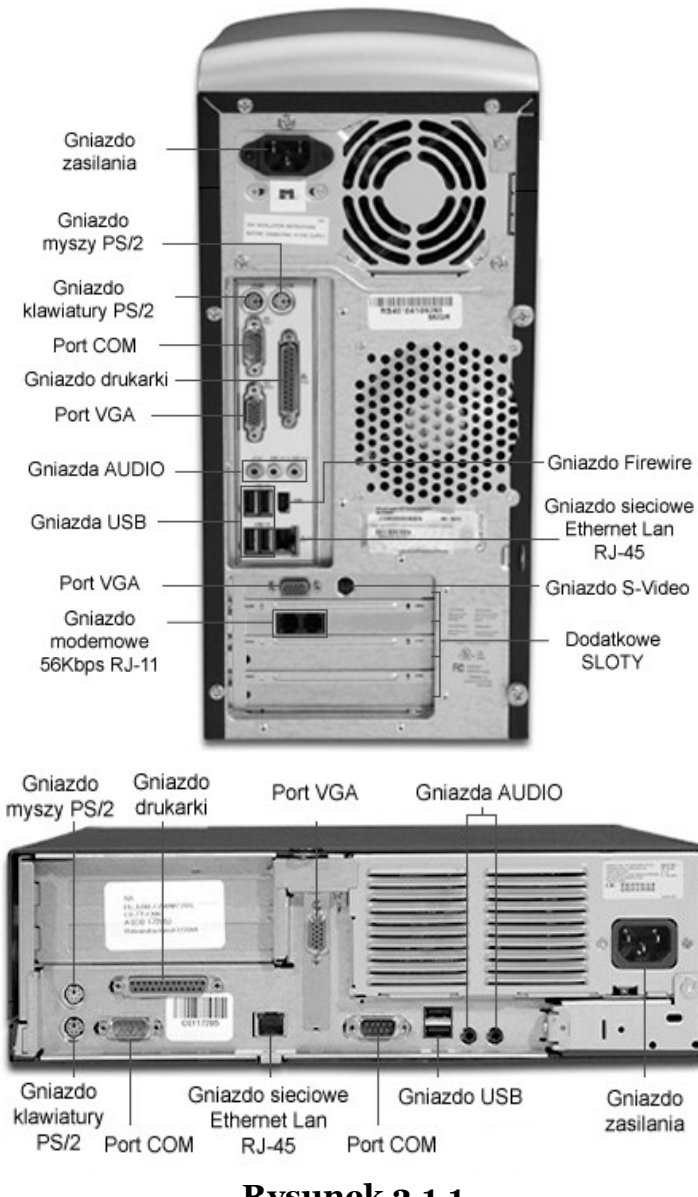

**Rysunek 2.1.1.** Gniazda na obudowach komputerów

Marek Smyczek i Marcin Kaim **by a strategie with a strategie of strategie of strategie of strategie of strategie of strategie of strategie of strategie of strategie of strategie of strategie of strategie of strategie of st** 

Podłączając zasilanie, należy zadbać o specjalny przedłużacz z kilkoma gniazdkami, tzw. **listwę zasilającą** wyposażoną w specjalny filtr przeciwzakłóceniowy. Filtr taki niweluje zakłócenia powstałe w sieci elektrycznej wywołane przez inne urządzenia elektryczne bądź zwarciem lub uderzeniem pioruna nawet w odległe miejsce sieci energetycznej.

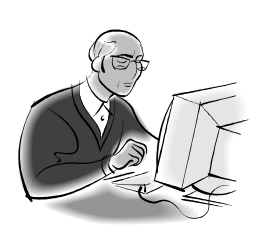

### **Pamiętaj!**

Nic na siłę. Jeżeli podłączysz wszystko powoli, z rozwagą i bez użycia siły, to na pewno się nie pomylisz. Zestaw komputerowy został zaprojektowany w taki sposób, że wykluczona jest możliwość błędnego umieszczenia wtyków w gniazdach, gdyż każdemu rodzajowi gniazda odpowiada jeden i tylko jeden typ wtyczki.

Dodatkową zaletą stosowania listew ochronnych jest **wyłącznik**, który odcina zasilanie doprowadzane do umieszczonych w niej gniazd. Nowoczesne komputery produkowane są w standardzie **ATX**, co oznacza, że po wyłączeniu przechodzą w stan czuwania, dalej pobierając energię elektryczną. Stan ten można porównać do telewizora wyłączonego za pomocą pilota. Wyłącznik na listwie zasilającej odcina całkowicie napięcie, powodując, że komputer wraz z urządzeniami peryferyjnymi jest całkowicie odłączony. Czynności te, wykonuje się w nocy lub gdy wychodzimy na dłużej z domu.

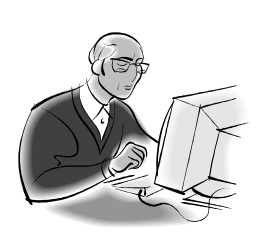

#### **Pamiętaj!**

Komputer jest wrażliwy na podłączanie urządzeń zewnętrznych przy włączonym zasilaniu. Pewne elementy komputera mogą ulec uszkodzeniu. Jest to również niebezpieczne dla użytkownika, ze względu na fakt, że komputer jest zasilany napięciem 230V.

Marek Smyczek i Marcin Kaim **biologiczne i Marcin Kaim and State** of Str. 8

## <span id="page-7-0"></span>**Uruchamianie komputera**

Teraz, gdy cały zestaw jest już ustawiony i podłączony, możemy przejść do pierwszego uruchomienia. Każde następne będzie wyglądało tak samo. Włączamy listwę przedłużacza i naciskamy raz klawisz **Power** na obudowie komputera oraz drugi na monitorze. Klawisz **Power** znajdujący się na obudowie komputera przedstawia rysunek 2.1.2.

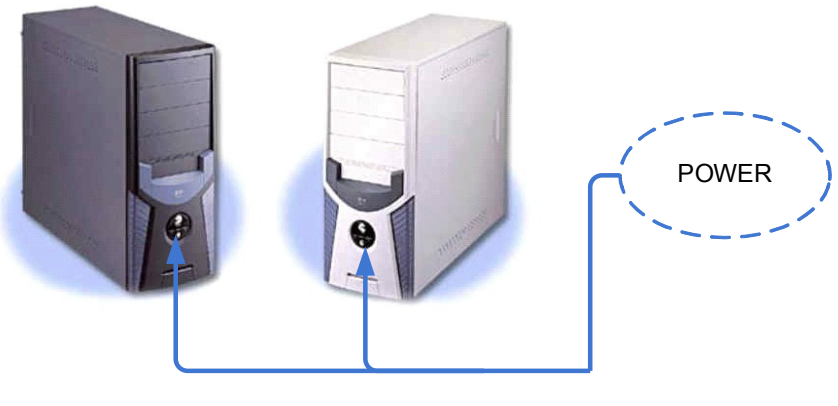

**Rysunek 2.1.2.** Obudowy komputerów

Zaobserwujemy teraz migające w obudowie lampki, a na ekranie monitora pojawią się wyniki autotestu komputera. Najpierw zgłosi się karta graficzna, potem program **BIOS** przetestuje komputer i wyświetli podsumowanie na ekranie monitora. Zobaczymy, jaki mamy procesor, ile pamięci operacyjnej, jakie dyski i napędy optyczne są podłączone do komputera. Następnie zostanie uruchomiony system operacyjny. Jeżeli kupiliśmy komputer z przeinstalowanym i odpowiednio skonfigurowanym systemem Windows, to już po kilku sekundach pojawi się pulpit systemu i komputer będzie gotowy do pracy.

Marek Smyczek i Marcin Kaim **by a str. 9** str. 9

W prawidłowo zainstalowanym i skonfigurowanym systemie, start komputera inicjuje się krótkim naciśnięciem klawisza **Power**, a reszta czynności startowych zostaje wykonana przez komputer automatycznie, zgodnie z zaprogramowaną kolejnością. Jeżeli system nie wystartuje i nie pojawi się pulpit bądź okno logowania, oznacza to, że coś jest źle podłączone albo system został źle zainstalowany. Może to też oznaczać awarię systemu operacyjnego bądź komputera. Jeżeli nie potrafisz określić, co jest nie tak, poproś o pomoc kogoś bardziej wprawnego w tej dziedzinie albo skontaktuj się z serwisem

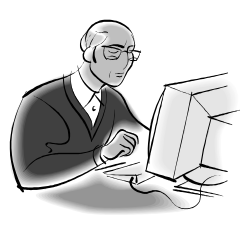

#### **Zadanie! Ćwiczenie 2.1.1**

Po uruchomieniu swojego komputera, zaobserwuj wszystkie wyświetlane na monitorze informacje. Spróbuj zauważyć, w jaki procesor wyposażony jest Twój komputer i ile ma zainstalowanej pamięci RAM.

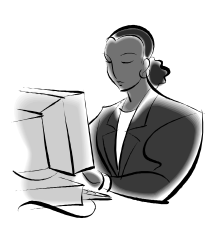

## <span id="page-8-0"></span>**Zamykanie i restartowanie systemu**

Po uruchomieniu komputera można przystąpić do pracy, ale zanim zaczniemy poznawać system i uczyć się jego obsługi, sprawdźmy, jak można go wyłączyć. Komputer to nie telewizor, który wyłączamy za pomocą jednego przycisku pilota. System operacyjny komputera jest

Marek Smyczek i Marcin Kaim **by a str. 10** str. 10

skomplikowanym programem, który podczas pracy otwiera wiele plików i uruchamia dodatkowe podprogramy działające w tle, a ich działanie nie jest bezpośrednio dostrzegane. Zakończenie pracy komputera musi być przeprowadzone w sposób prawidłowy, dlatego też, aby rozpocząć proces wyłączania komputera, użytkownik musi za pomocą myszy wskazać przycisk **Start** na pasku zadań i kliknąć go lewym klawiszem myszy. Po wykonaniu tej czynności rozwija się **menu startowe**, tzw. **pasek Start**, które przedstawia rysunek 2.1.3. Dalszą procedurę przedstawia rysunek 2.1.4.

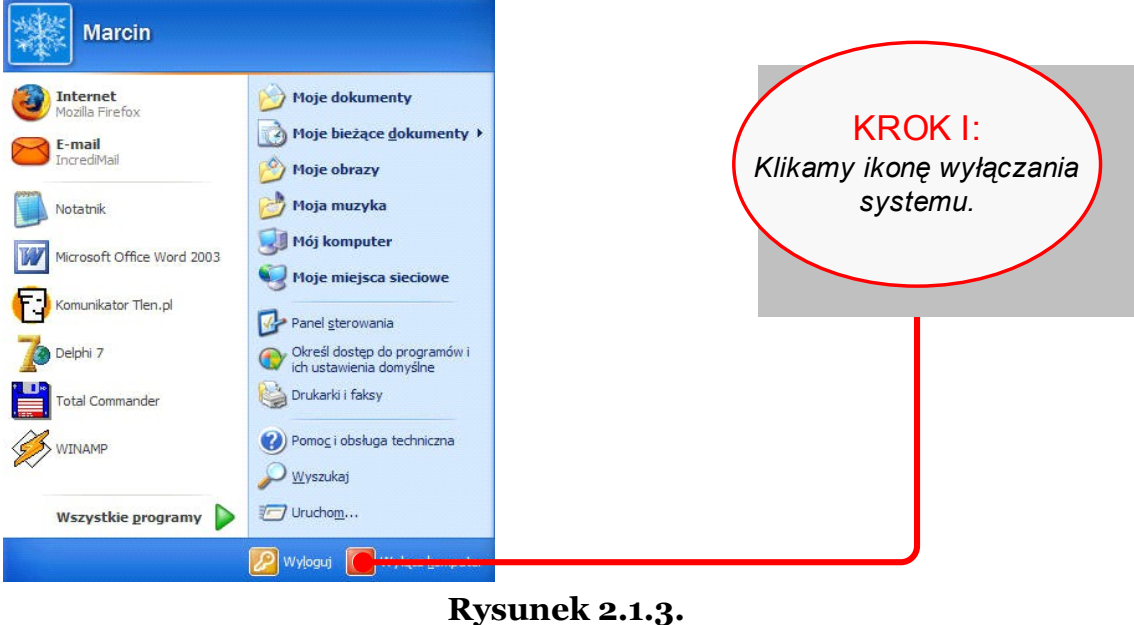

Menu Start

Marek Smyczek i Marcin Kaim **by a strategie with the strategie of strategie of strategie of strategie of strategie of strategie of strategie of strategie of strategie of strategie of strategie of strategie of strategie of** 

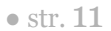

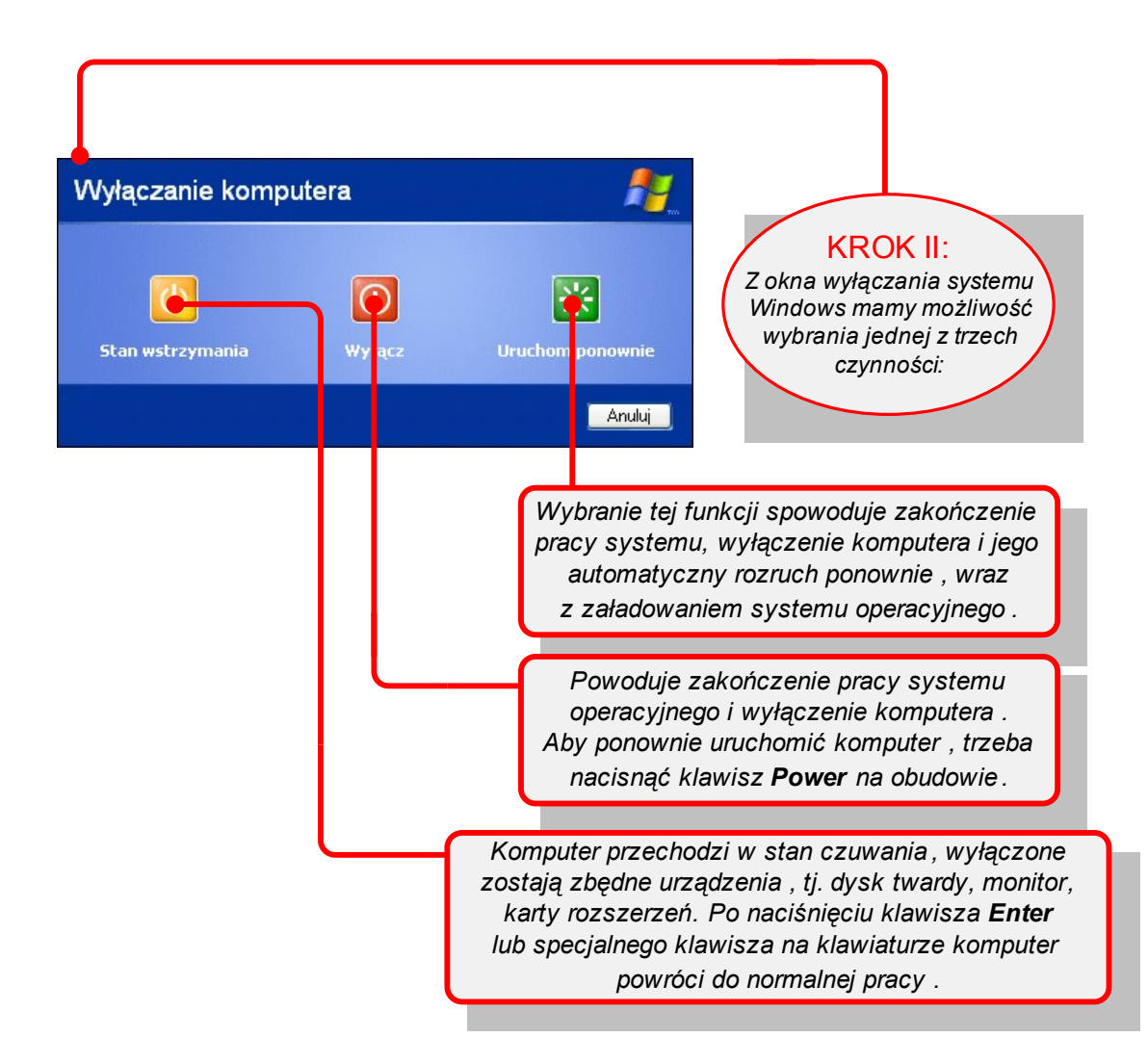

**Rysunek 2.1.4.** Okno wyłączania systemu XP

#### **Pamiętaj!**

Lewy klawisz myszy zawsze będzie wykorzystywany do wybierania zadań dla systemu operacyjnego. Nie będziemy już w przyszłości zaznaczać, że należy coś kliknąć, ale posłużymy się jedynie stwierdzeniem, że wybieramy myszką konkretny klawisz lub opcję.

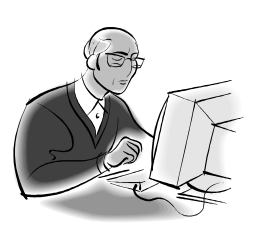

Marek Smyczek i Marcin Kaim **by a street i Marcin Kaim**  $\bullet$  str. 12

#### **Dobra rada!**

Przy zamkniętych wszystkich programach i oknach okno wyłączenia komputera możemy wywołać, naciskając **ALT+F4.**

System Windows XP umożliwia przypisanie klawiszowi **Power** na obudowie komputera wielu różnych funkcji związanych z kończeniem pracy komputera. W nowych komputerach domyślnie system jest tak ustawiony, że krótkie naciśnięcie tego klawisza wywołuje funkcję zamknięcia systemu. Jego naciśnięcie i dłuższe przytrzymanie spowoduje wyłączenie komputera bez zamykania systemu. Jest to bardzo niekorzystny sposób kończenia pracy, może skutkować utratą danych, uszkodzeniem systemu operacyjnego bądź w najgorszym wypadku uszkodzenie podzespołu komputera.

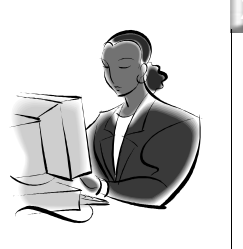

1. Przeprowadź poprawną procedurę ponownego uruchomienia komputera, wykorzystaj do tego celu odpowiednią funkcję systemu.

 **Zadanie! Ćwiczenie 2.1.2** 

2. Przekonaj się, czy potrafisz poprawnie wyłączyć komputer, wypróbuj do tego celu kilka znanych Ci metod.

## <span id="page-11-0"></span>**Klawiatura i mysz – pierwsze starcie**

Zacznijmy od podstaw. Jak można zauważyć w sklepie z akcesoriami komputerowymi lub u znajomych, że klawiatury mogą się znacznie różnić od siebie, nie tyle układem klawiszy, co ich liczbą, a często

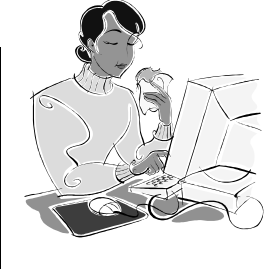

kształtem. Jednak nie zrażaj się, podstawowe klawisze niczym się nie różnią od siebie nawet w różnych wersjach i odmianach klawiatur. Za podstawową klawiaturę uznaje się taką, która posiada **101/102** klawisze różnego przeznaczenia.

Ważny jest również układ klawiszy literowych na klawiaturze. Można powiedzieć, że na świecie obowiązują dwa układy, a każdy z nich rozpoznajemy po sześciu pierwszych literach na klawiaturze:

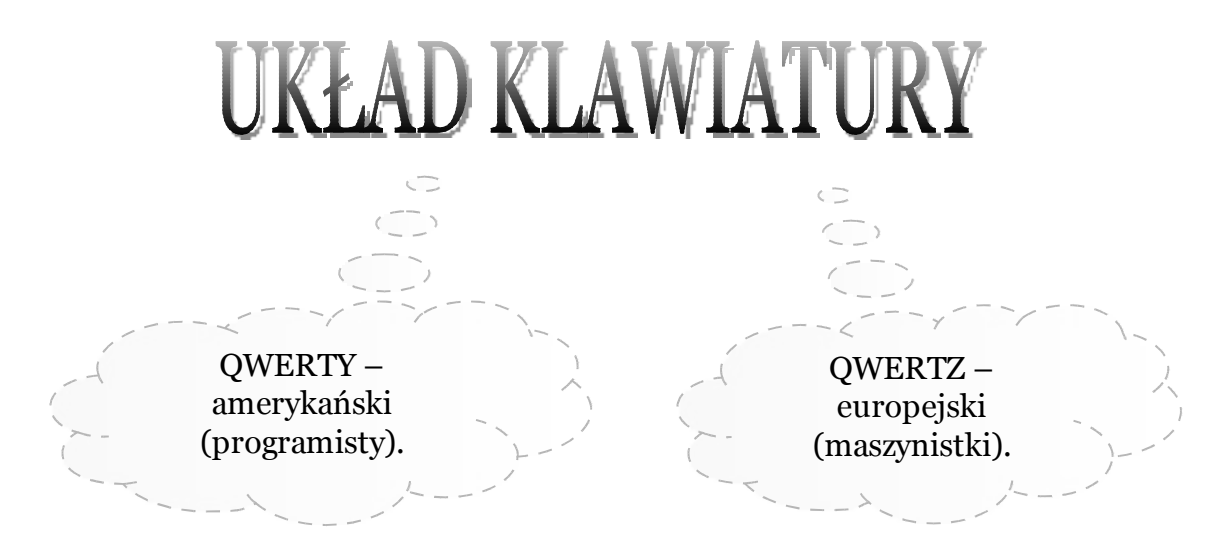

Jeżeli bliżej się przyjrzysz swojej klawiaturze, na pewno zauważysz na niej specyficzne wypukłości znajdujące się na klawiszach *F*, *J* oraz na klawiszu *5* w części numerycznej klawiatury. Służą do łatwego odnalezienia podstawowych klawiszy dla palców wskazujących nie tylko dla osób niewidomych, ale również dla osób piszących techniką bezwzrokową. W celu zachowania odpowiedniej pozycji palców w trakcie pisania należy je umieścić w taki sposób, aby palce lewej ręki spoczywały na klawiszach *A*, *S*, *D*, *F*, a palce prawej ręki na klawiszach *J*, *K*, *L.* Kciuki obydwu rąk powinny znajdować się nad spacją. Jest to wyjściowa pozycja do poprawnego pisania.

Marek Smyczek i Marcin Kaim **by a str. 14** 

## <span id="page-13-0"></span>**Klawiatura i jej funkcje**

Należy powiedzieć, że wśród wszystkich klawiszy na klawiaturze można wyróżnić klika grup klawiszowych, przeznaczonych do ściśle określonego celu. W standardowych typach klawiatur można wyróżnić cztery bloki klawiszy, różniących się przede wszystkim zakresem stosowania. Układ klawiszy na standardowej klawiaturze przedstawia rysunek 2.1.5.

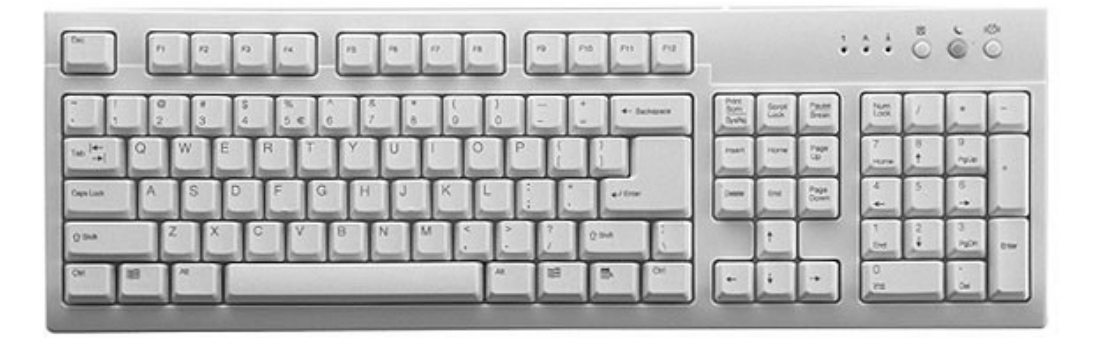

**Rysunek 2.1.5.** Standardowa klawiatura komputerowa

Do podstawowego bloku klawiszy należą te, które zostały usytuowane w jej centralnym miejscu i są używane najczęściej. W grupie tych klawiszy znajdują się przede wszystkim litery, cyfry, podstawowe znaki matematyczne, a także klawisze przeznaczone do edycji wprowadzanego tekstu oraz klawisze wykorzystywane do wyświetlania dodatkowych znaków (np. polskich liter) oraz innych opcji.

Omawianie funkcji i przeznaczenia klawiszy zawierających litery nie jest chyba konieczne i każdy z nas może się domyślić, do czego służą. Omówione zostaną natomiast klawisze, które dla początkującego użytkownika komputerowego mogą przystworzyć trudności.

Marek Smyczek i Marcin Kaim  $\bullet$  str.  $15$ 

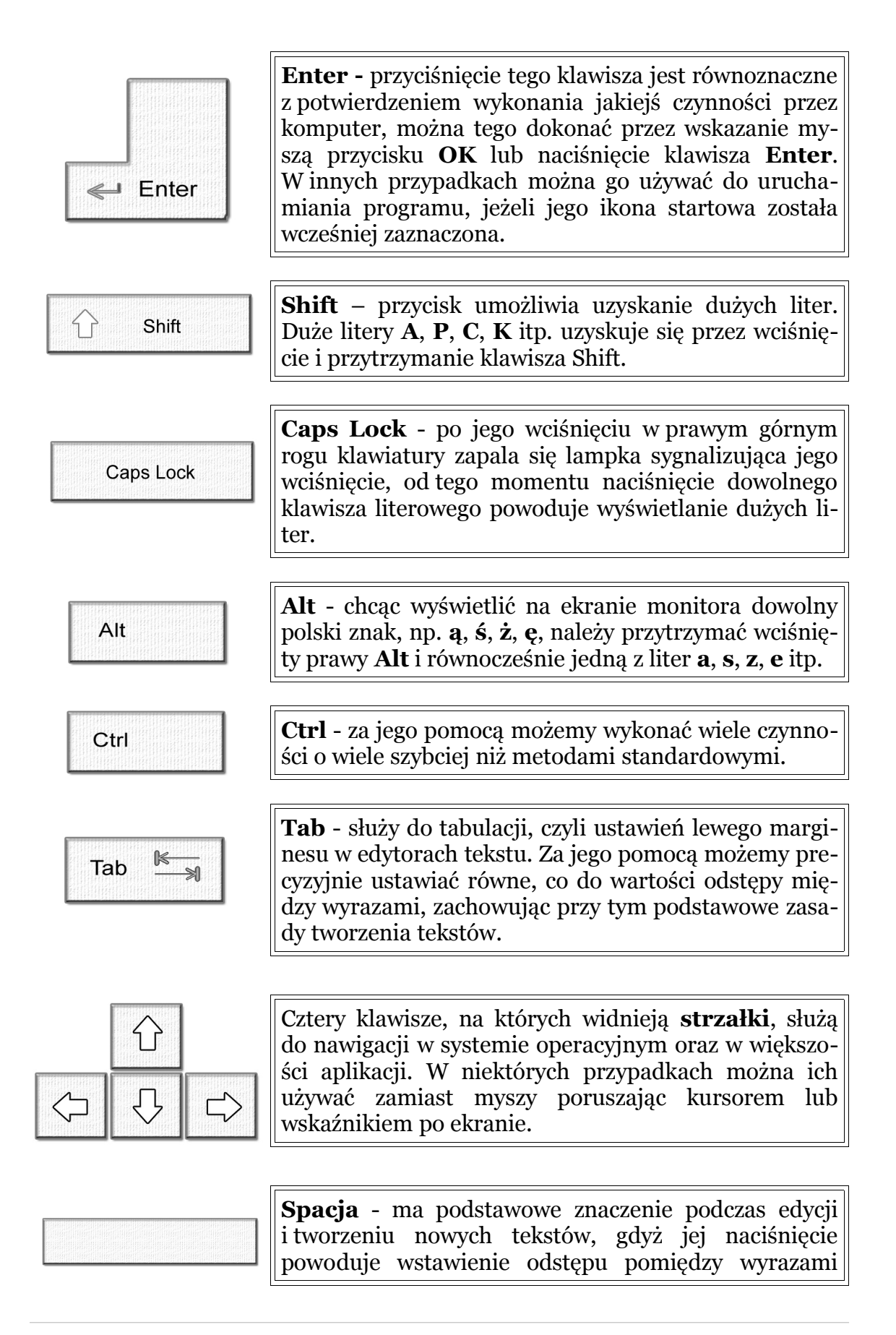

Marek Smyczek i Marcin Kaim  $\bullet$  str. 16

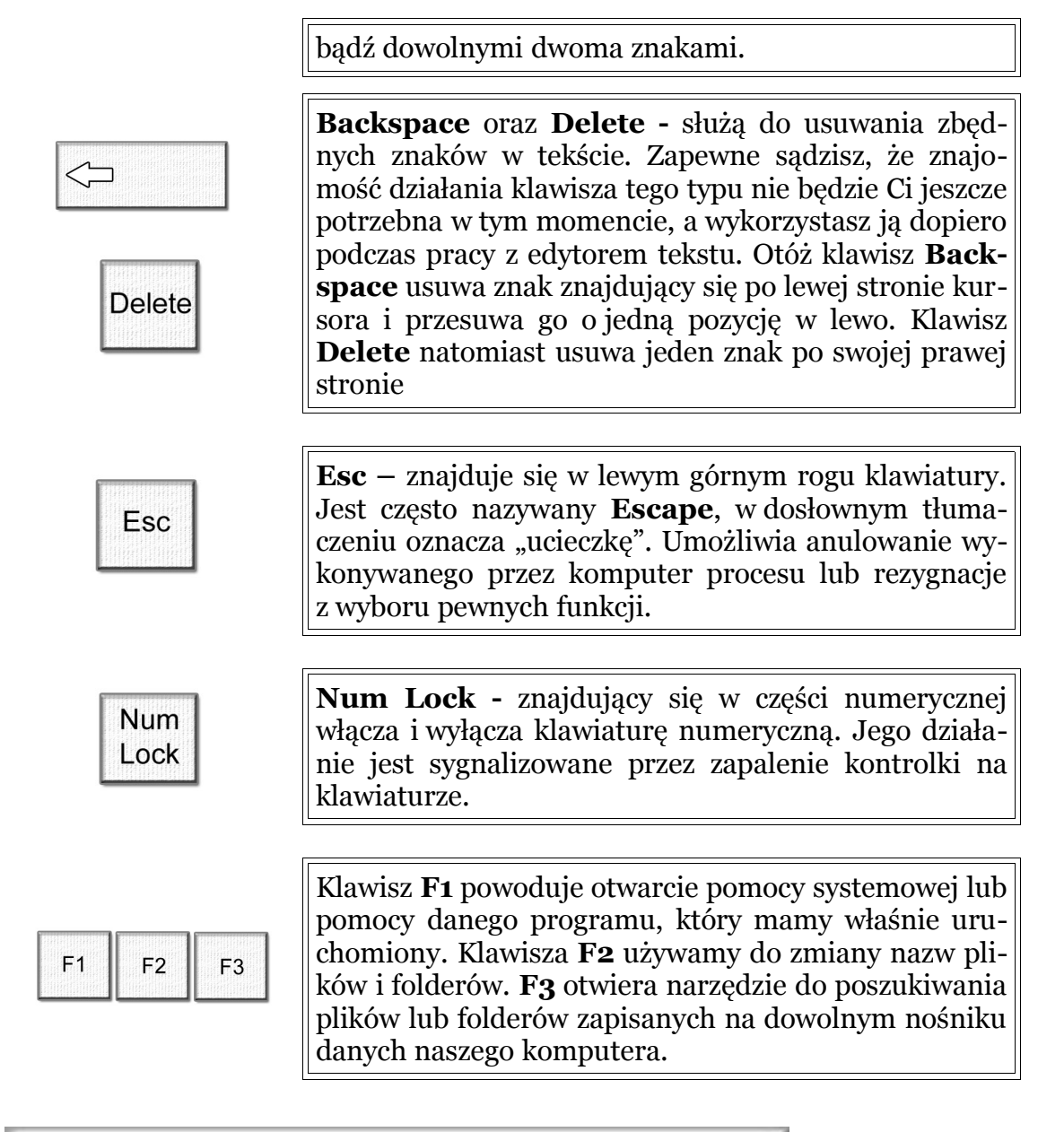

 **Zadanie! Ćwiczenie 2.1.3** 

Porównaj swoją klawiaturę z przedstawioną w tekście. Znajdź wszystkie grupy klawiszy, zaczynając od podstawowych, przez funkcyjne, specjalne i numeryczne. Wskazując je, przypomnij sobie, jakie jest ich przeznaczenie. Jeżeli nie pamiętasz, przejrzyj ponownie powyższy fragment tekstu.

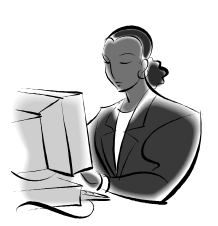

Marek Smyczek i Marcin Kaim **by a str. 17** 

#### **Zadanie! Ćwiczenie 2.1.4**

Być może dysponujesz klawiaturą multimedialną wyposażoną w dodatkowe klawisze, którym często można przypisać różne zadania (otwieranie przeglądarek internetowych, odbieranie poczty, obsługę odtwarzaczy dźwięków itp.) Czy potrafisz określić, jakie funkcje kryją dodatkowe klawisze znajdujące się na Twojej klawiaturze?

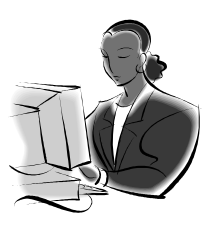

## <span id="page-16-0"></span>**Skróty klawiszowe**

Podczas codziennej pracy z komputerem każda czynność, jaką wykonujemy, pochłania pewien czas. Jeśli czynność powtarzamy kilkanaście lub nawet kilkaset razy od momentu włączenia komputera, pochłania wiele cennego czasu. Z pomocą użytkownikowi komputera przyszli autorzy oprogramowania i systemów operacyjnych, tworząc specjalne skróty klawiszowe.

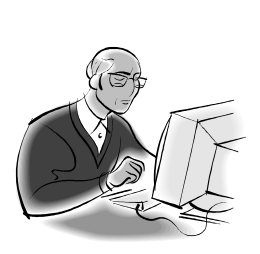

### **Pamiętaj!**

Skrót klawiszowy to kombinacja kilku klawiszy (najczęściej dwóch) powodująca wykonanie przez komputer ściśle określonej funkcji. Te same funkcje mogą być wywołane również innymi metodami, takimi jak użycie myszy lub przez wybór odpowiedniej funkcji z menu. Różnica polega na tym, że przez nawyk stosowania skrótów klawiszowych znacznie oszczędzasz czas poświęcony na wykonanie tej samej operacji za pomocą konwencjonalnych metod.

Marek Smyczek i Marcin Kaim **Bandary Street i Marcin Kaim** • str. 18

Znajomość skrótów klawiszowych nie jest obowiązkowa, gdyż bez ich znajomości można swobodnie pracować i używać komputera do wszystkich zadań, jednak stosowanie ich może nam znacznie ułatwić codzienny kontakt z komputerem. Dlatego też przedstawiamy najpopularniejsze skróty, które warto znać i stosować w życiu codziennym.

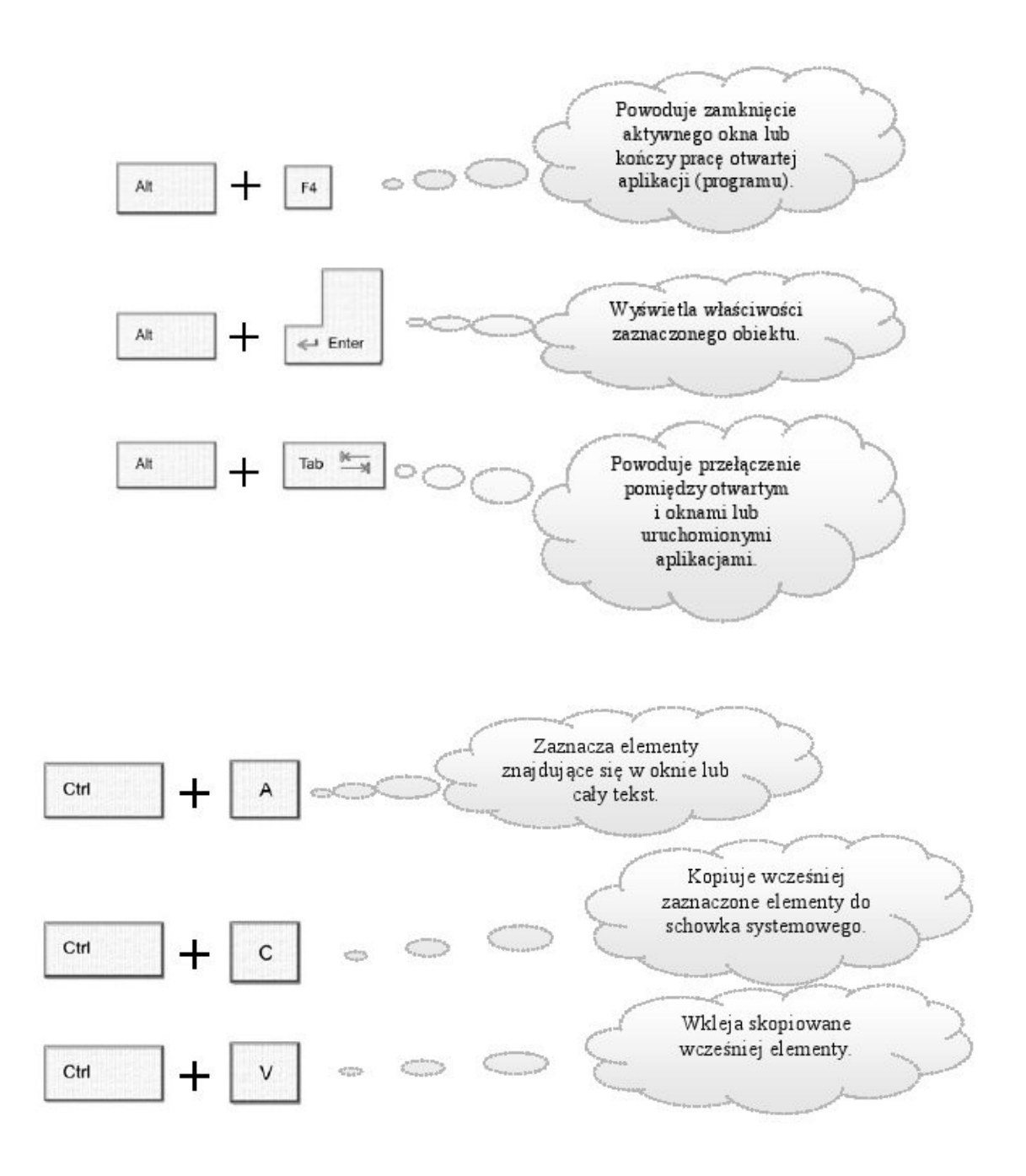

Marek Smyczek i Marcin Kaim **by Strategier Containers** the str. 19

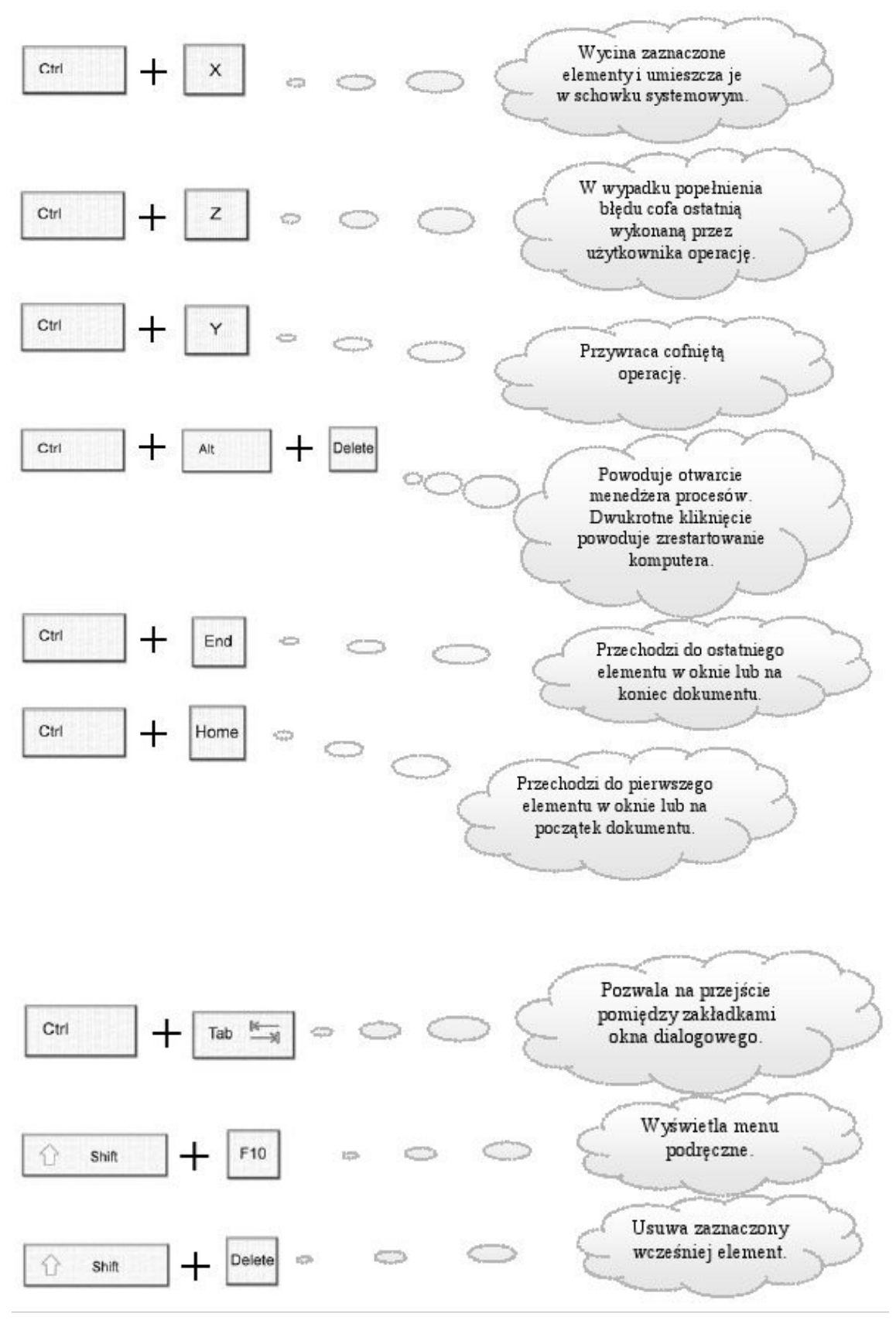

Copyright by Wydawnictwo **Złote Myśli** & Imię Nazwisko

Marek Smyczek i Marcin Kaim **by a street i Marcin Kaim** a street i Marcin Kaim a street i Marcin Kaim a street i

20

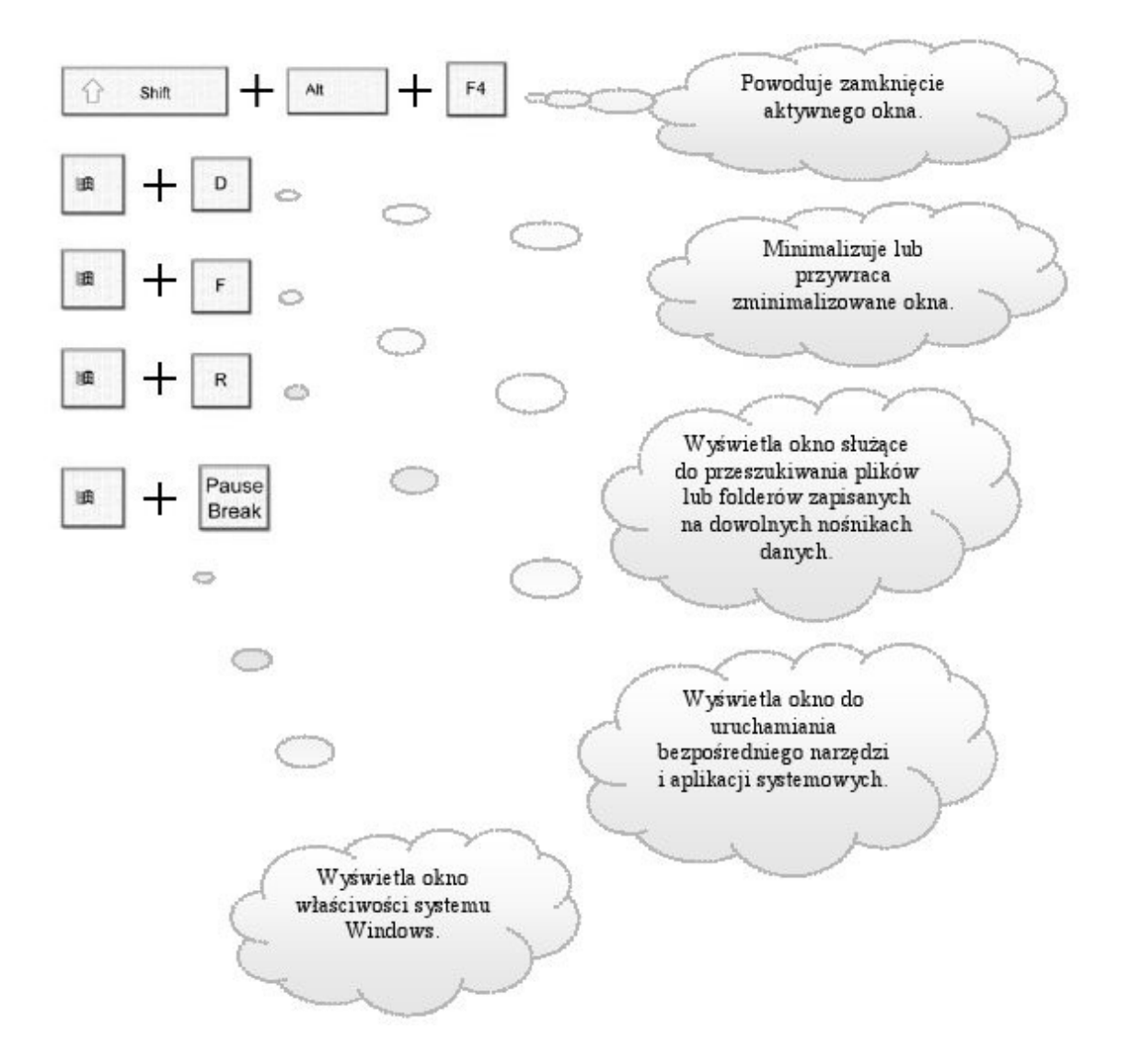

### **Pamiętaj!**

Znajomość skrótów klawiszowych nie jest konieczne, te same czynności można wykonać za pomocą myszy, jednak przy dłuższej pracy mogą się okazać niezbędne gdyż wiele czynności można wykonać o wiele szybciej, oszczędzając przy tym mnóstwo czasu.

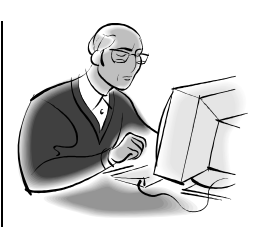

Marek Smyczek i Marcin Kaim **by a str. 21** 

#### **Zadanie! Ćwiczenie 2.1.5**

Z podanej listy wybierz kilka użytecznych Twoim zdaniem skrótów klawiszowych, następnie przećwicz ich działanie.

## <span id="page-20-0"></span>**Zaprzyjaźniamy się z myszą**

Mysz to podstawowe urządzenie nawigacyjne stosowane w systemach okienkowych. Służy przede wszystkim do sterowania położeniem kursora, do wyboru większości funkcji, zaznaczania pojedynczych elementów lub ich grup, wyświetlania menu podręcznego oraz kilku innych przydatnych funkcji. Na pewno zastanawiasz się, w jaki sposób tak prostym urządzeniem można wykonać tyle czynności, skoro mysz ma tylko dwa klawisze, ale nie przejmuj się, wszystkiego po kolei się nauczysz.

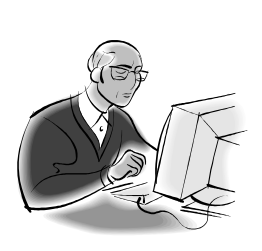

### **Pamiętaj!**

Do poprawnej pracy na komputerze wystarczy mysz z dwoma klawiszami, które zapewniają dostęp do wszystkich niezbędnych opcji i funkcji systemu operacyjnego. Większa liczba klawiszy, które najczęściej mogą być programowane przez użytkownika, służy tylko i wyłącznie do wykonywania ściśle określonych zadań jedynie ułatwiających poruszanie się i dostęp do pewnych opcji systemowych.

Marek Smyczek i Marcin Kaim eta aldean batek aldean batek aldean batek batek aldean batek aldean batek aldean

つり

Opiszemy teraz pokrótce, do jakich zadań może służyć mysz. Wykonując ruchy myszą, analogicznie do nich sterujemy kursorem, co obrazuje jest przez jego przemieszczanie się na ekranie. Standardowo jedno kliknięcie lewym przyciskiem myszy dowolnego elementu okna powoduje jego zaznaczenie, co sygnalizuje zmiana koloru tego elementu.

Innym sposobem zaznaczania grupy elementów jest tzw. przeciągnięcie myszy nad elementami. Podczas tej czynności zauważysz, że stopniowo zaznaczane zostają wszystkie elementy, dokładnie pokazuje to rysunek 2.1.6.

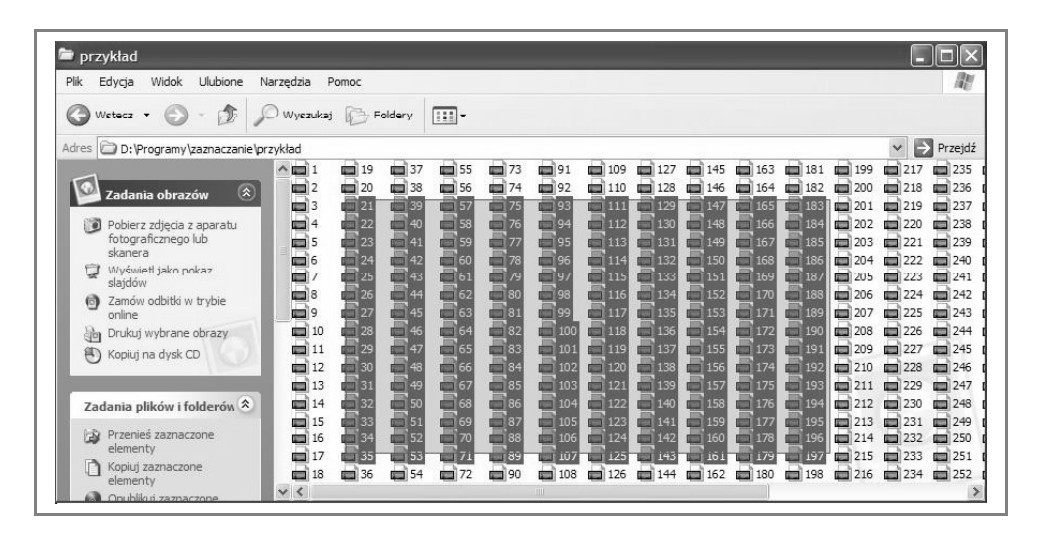

**Rysunek 2.1.6.** Zaznaczanie grupy elementów

Lewego przycisku również używamy do wyboru opcji w dowolnym oknie dialogowym. Jest nam potrzebny do uruchamiania aplikacji lub otwierania zapisanych dokumentów. Chcąc tego dokonać, należy dwukrotnie kliknąć lewym przyciskiem myszy ikonę symbolizującą daną aplikację lub dowolny dokument.

Prawy przycisk myszy ma również duże znaczenie podczas pracy z komputerem, jednak w porównaniu z lewym jest rzadziej używany,

23

przeważnie pojedyncze kliknięcie tego przycisku powoduje wyświetlenie menu podręcznego.

#### **Pamiętaj!**

Kliknięciem (pojedynczym lub podwójnym) nazywać będziemy krótkie, rytmiczne naciśnięcie przycisku myszy, powodujące wykonanie jakiejś czynności.

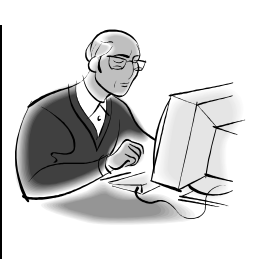

Do wszystkich opisanych operacji związanych z naciskaniem przycisków myszy używać będziemy dwóch palców ręki, lewy przycisk będzie obsługiwany przez palec wskazujący, natomiast prawy przycisk – przez palec środkowy. Zauważysz na pewno, że nieco inaczej to będzie wyglądało w przypadku obsługi myszy przez osoby leworęczne.

Chcąc ułatwić pracę osobom pracującym lewą ręką, w panelu sterowania w dziale poświęconemu konfiguracji myszy możemy dokonać odpowiednich zmian polegających na dostosowaniu klawiszy dla osób lewo i praworęcznych (rysunek 2.1.7).

#### Marek Smyczek i Marcin Kaim ● str. 24 *Zaawansowane Zakładka ustawienia konfiguracji wskaźnika kółka*.<br>Właściwości: Mysz  $\overline{2D}$ *Zakładka*  Przyciski Wskaźniki Upcje wskaźnika Kółko Sprzęt O Device Settings *zmiany wskaźnika*  Przekącz przycisk podsta owy i pon Zaznacz to pole wyboru, aby używać prawego<br>przycisku do wykonywania funkcji<br>podstawowych, takich jak zaznaczanie i<br>przeciąganie. *myszy* .<br>Szybkość dwukrotnego klikniecia Szyukosc uwukiotrego klikrięcia<br>Klikrijį dwukrotnie folder, aby przetestować<br>ustawienie. Jeśli folder nie otworzy się lub nie<br>zamknie, spróbuj użyć wolniejszego ustawienia *Funkcja zmiany przycisku*   $\overline{1}$  Szybko m Szybkość: Wolno *podstawowego* RlokadaKlikniecia *Suwak zmiany*  Włącz funkcję BlokadaKliknięcia Ustav –<br>Umożliwia podkwietlanie lub przeciąganie bez przytrzymywania<br>naciśniętego przycisku myszy. Aby ustawić, naciśnij na krótko przycisk<br>myszy. Aby zwolnić, kliknij przycisk myszy ponownie. *szybkości dwukrotnego kliknięcia*  $\overline{\mathsf{OK}}$ Anuluj Za

**Rysunek 2.1.7.** Konfiguracja ustawień myszy

W niektórych typach myszy w centralnym miejscu montowany jest **scroller** (rolka, wałek) pełniący dwie funkcje w systemie. Obracając scrollem, mamy możliwość płynnego przesuwania zawartości okna, o ile jest większa niż ono samo. Funkcja ta jest bardzo przydatna podczas pracy z dłuższymi tekstami.

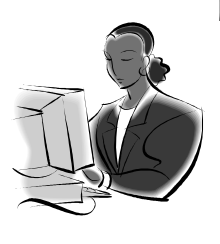

 **Zadanie! Ćwiczenie 2.1.5** 

Postaraj się jednym kliknięciem lewego klawisza myszy kolejno zaznaczać wybrane przez Ciebie ikony na pulpicie. Ponów czynność, przytrzymując cały czas klawisz **Ctrl**, jakie zauważasz różnice?

Marek Smyczek i Marcin Kaim ● str.

25

## <span id="page-24-0"></span>**Pierwsze uruchomienie**

Teraz, gdy potrafimy już bez problemów uruchomić i wyłączyć komputer, możemy rozpocząć naukę obsługi poprawnie zainstalowanego systemu Windows.

Po uruchomieniu komputera na ekranie monitora wyświetlany jest **Pulpit**, czyli nasze wirtualne biurko do pracy. Przez pulpit mamy dostęp do wszystkich funkcji i ustawień systemu. Modyfikując je, możemy w łatwy sposób dostosować system do indywidualnych potrzeb. Wygląd pulpitu sytemu Windows XP oraz charakterystycznych dla niego elementów przedstawia rysunek 2.1.8.

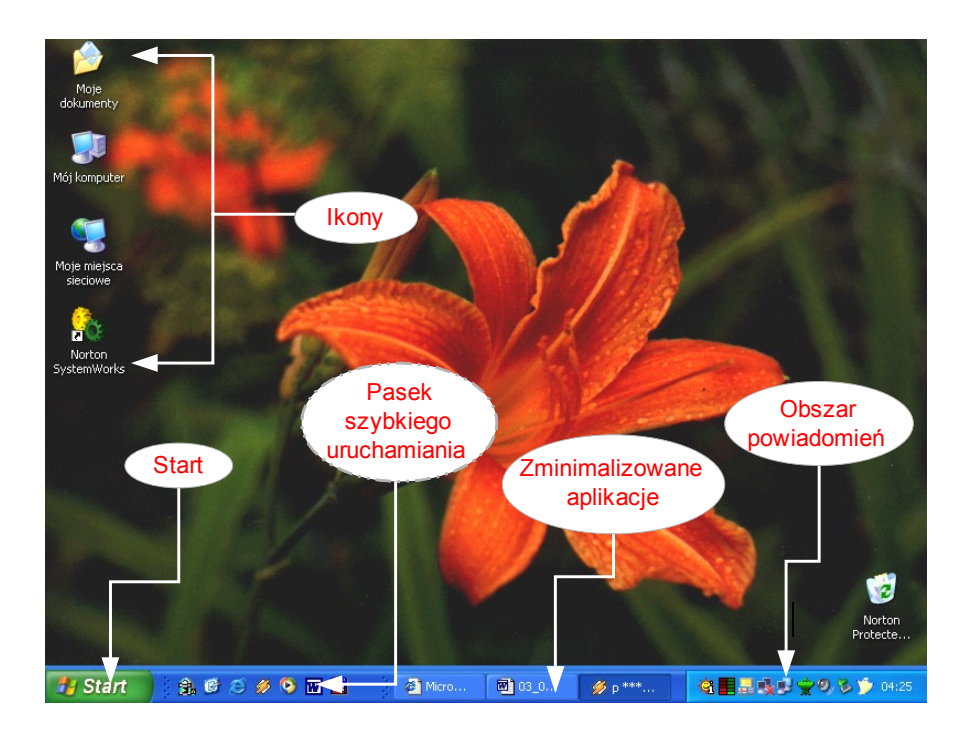

**Rysunek 2.1.8.** Pulpit sytemu Windows XP

Oprócz modyfikacji wirtualnego biurka każdy użytkownik systemu może wprowadzać ustawienia innych ważnych parametrów. Pierw-

26

szym z nich jest tryb graficzny, z jakim pracują karta graficzna i monitor. Użytkownik może wybrać **rozdzielczość**, czyli rozmiar ekranu, oraz liczbę wyświetlanych kolorów. Kolejne parametry, na jakie ma wpływ użytkownik, to ustawienia dźwięku, data i czas systemowy, wygaszacz ekranu i opcje językowe systemu.

## <span id="page-25-0"></span>**Praca z pulpitem**

Widziany przez nas podczas codziennej pracy pulpit to nasze wirtualne miejsce pracy. Na pulpicie znajdują się ikony. Każdy może sam zdecydować, jak mają być rozłożone na ekranie. Wskazując ikonę myszą i przytrzymując dłużej lewy klawisz, można swobodnie przesuwać ikony po powierzchni pulpitu. Dodatkowo każdy może umieszczać własne ikony często wykonywanych programów.

Dostęp do funkcji konfiguracyjnych pulpitu najprościej uzyskać, klikając prawym klawiszem myszy pustą przestrzeń pulpitu. Pod wskaźnikiem myszy pojawi się wtedy **menu podręczne**, które przedstawia rysunek 2.1.9.

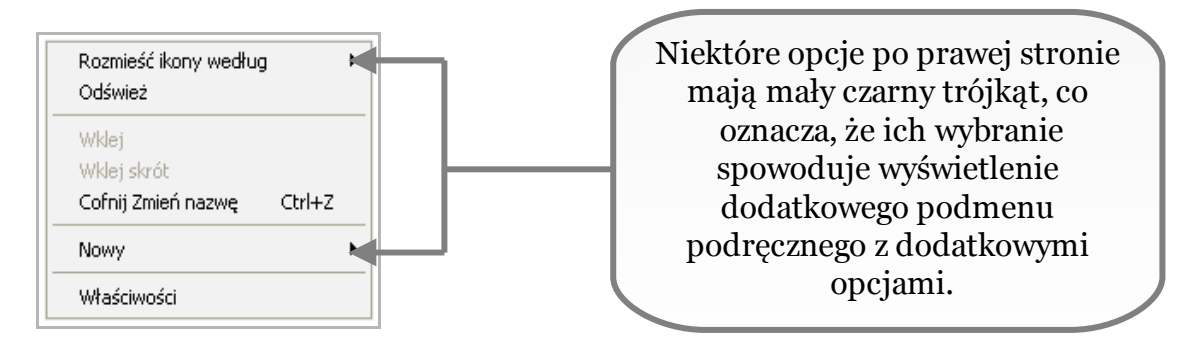

Menu podręczne posiada kilka opcji m.in. opcję o**dśwież**. Powodującą ponowne wyświetlenie pulpitu, jeżeli wprowadzono na nim zmiany, a system nie dokonał odświeżenia automatycznie.

Wybranie opcji r**ozmieść ikony według** powoduje pojawienie się dodatkowego menu zawierającego funkcje porządkowania ikon na pulpicie na różne sposoby.

Kolejna sekcja tego menu zawiera dwie nieaktywne opcje wklejania. Aktywują się w przypadku, gdy po skopiowaniu obiektu chcemy go umieścić na pulpicie. Opcje zawarte w tej sekcji, są analogiczne z kopiowaniem i zostaną omówione później.

**Nowy** rozwija dodatkowe menu, ułatwiając tworzenie nowych obiektów: plików, folderów i skrótów.

Ostatnia opcja **Właściwości** powoduje wyświetlenie okna konfiguracyjnego składającego się z wielu zakładek i opcji konfiguracyjnych obejmujących wszystkie zagadnienia związane z ekranem. Widok tego okna przedstawia rysunek 2.1.10.

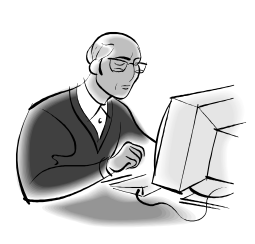

 **Pamiętaj!**

Kliknięcie prawym klawiszem myszy na pustej przestrzeni pulpitu i wybranie opcji Właściwości to najpopularniejszy i najprostszy sposób dostępu do zaawansowanych ustawień pulpitu. Istnieje jeszcze inny sposób dostępu do tych funkcji, ale zostanie przedstawiony później, przy okazji opisywania innych obiektów systemu.

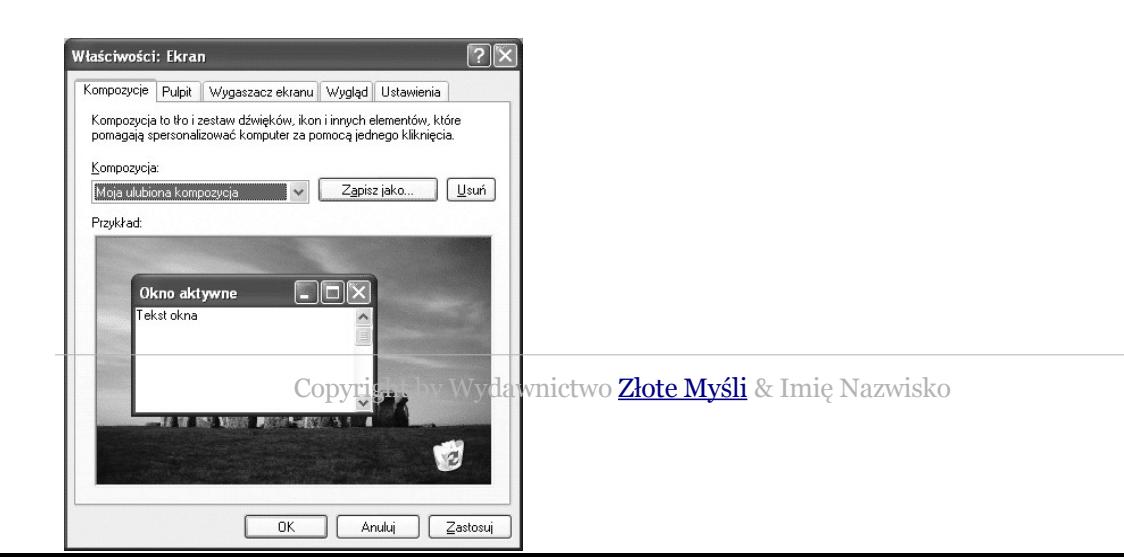

Marek Smyczek i Marcin Kaim **biskup a str.** 

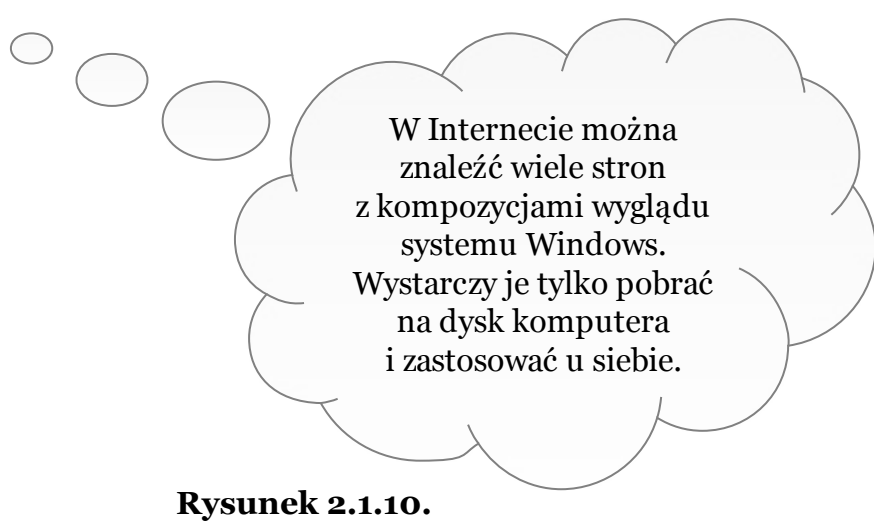

28

Właściwości ekranu

Kolejna zakładka **Pulpit** umożliwia wprowadzanie zmian w wyglądzie pulpitu. Widok tej zakładki przedstawia rysunek 2.1.11. Dzięki tej zakładce można wybrać **tło** pulpitu z listy.

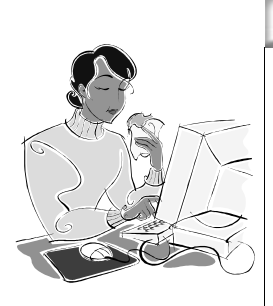

 **Dobra rada!**

Zanim zaczniesz eksperymentować z wyglądem systemu, najpierw zapisz aktualną kompozycję. Uchroni Cię to przed żmudnym odszukiwaniem co i gdzie zostało niepotrzebnie ustawione.

Marek Smyczek i Marcin Kaim ● str.

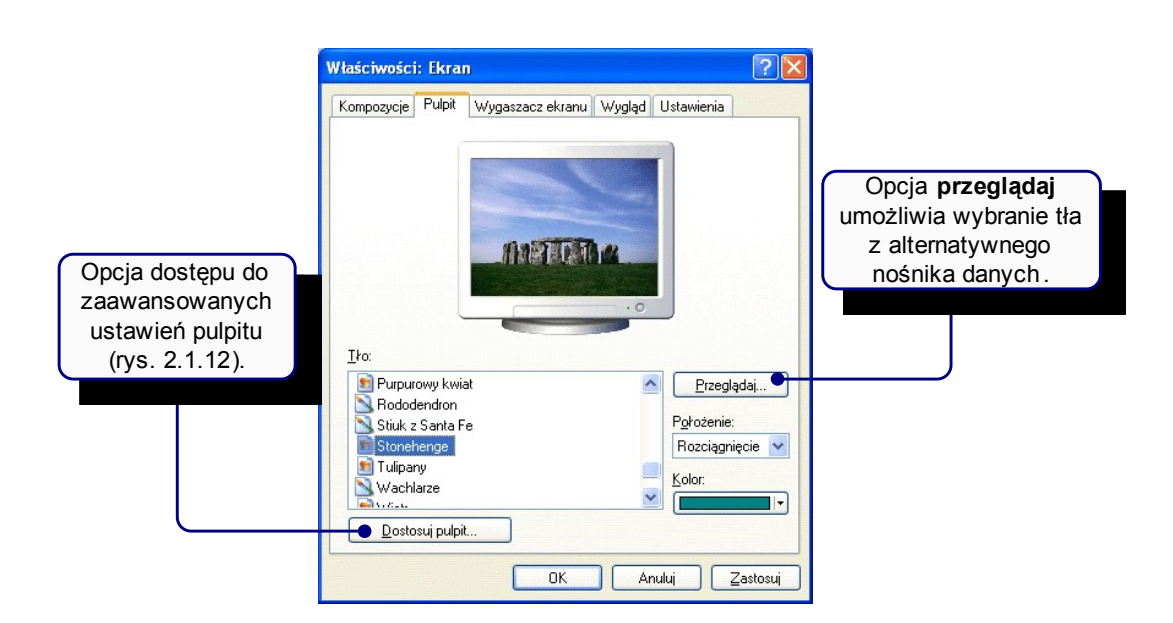

**Rysunek 2.1.11.** Zakładka Pulpit

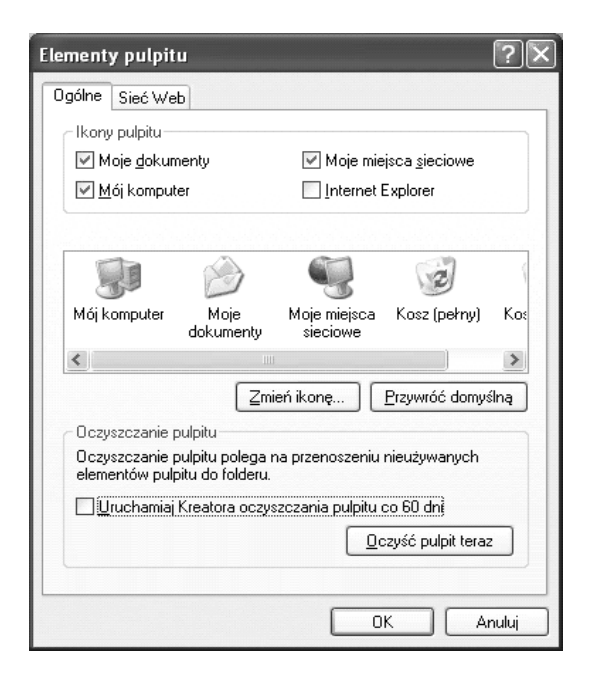

**Rysunek 2.1.12.** Zakładka elementy pulpitu

29

Korzystając z tej zakładki, można uruchomić **program oczyszczania pulpitu.** Jest to doskonałe narzędzie, gdy przychodzi czas na porządki. Umożliwia on oczyszczenie pulpitu ze zbędnych ikon. Istnieje możliwość konfiguracji programu w sposób, aby sam się uak-

30

tywniał, co 60 dni. Zakładka **Sieć Web**, daje możliwość ustawienia dowolnej strony WWW jako tła.

Ostatnią zakładką głównego okna **właściwości ekranu** jest **wygląd**. Możliwe opcje przedstawia rysunek 2.1.13. Dzięki niej możemy wybrać styl graficzny wyglądu okien systemu oraz w opcji z**aawansowane** ustawić dokładne parametry, tj. **rozmiar**, **kolor**, **czcionkę**, dla każdego wyświetlanego elementu graficznego systemu.

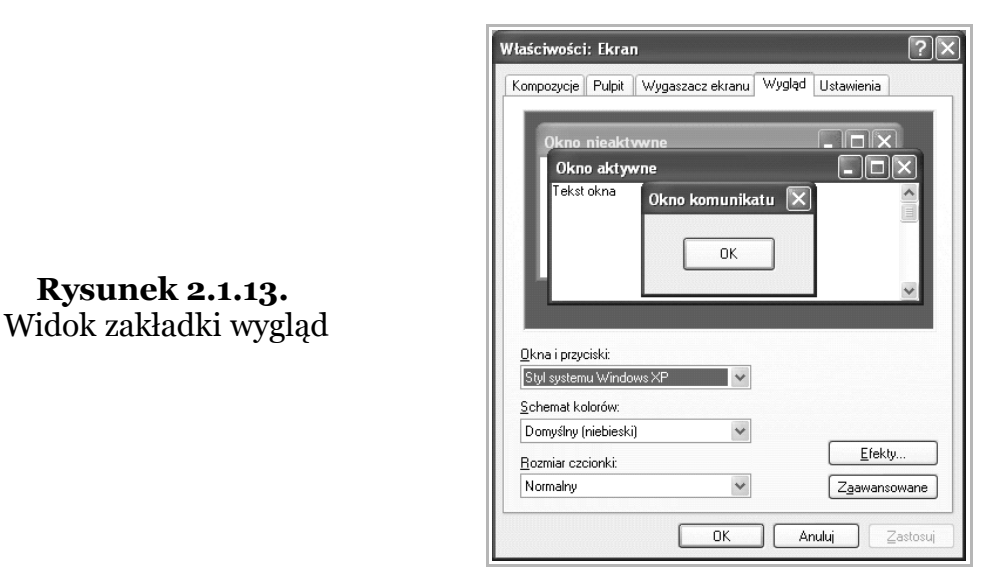

Wygląd okna ustawień zaawansowanych przedstawia rysunek 2.1.14. Widzimy tu pola umożliwiające wybór zmienianego elementu oraz parametry do modyfikacji. Efekty można na bieżąco obserwować w oknie podglądu.

Marek Smyczek i Marcin Kaim **by a str.** 31

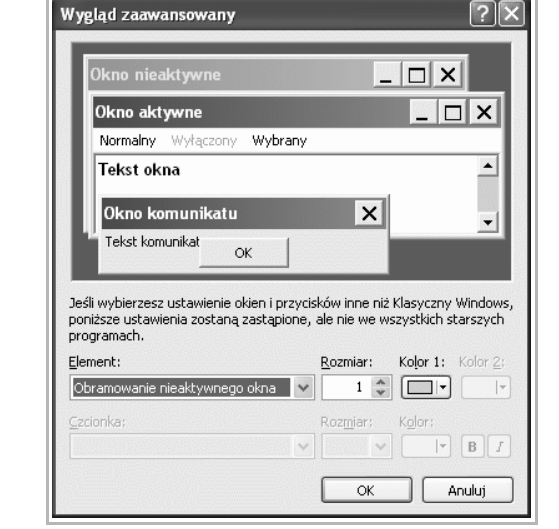

**Rysunek 2.1.14.** Zaawansowane opcje wyglądu elementów graficznych systemu

#### **Dobra rada!**

Przedstawione opcje konfiguracyjne oferują ogromną liczbę możliwości. Eksperymentuj z nimi powoli, dokładnie obserwując jakie zmiany wprowadzane w systemie. Nigdy nie dokonuj wielu zmian ustawień w różnych miejscach jednocześnie. Powoli poznawaj opcje, zakładka po zakładce.

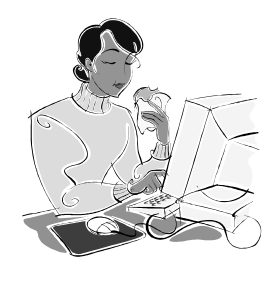

 **Zadanie! Ćwiczenie 2.1.6** 

Na Twoim pulpicie znajdują się różnego rodzaju ikony. Wykorzystując funkcję rozmieszczania ikon, uporządkuj je według typu i przeanalizuj uzyskany efekt końcowy.

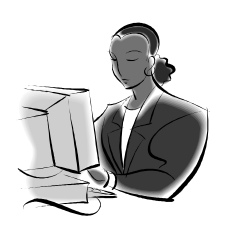

Marek Smyczek i Marcin Kaim **by a street i Marcin Kaim** a street i Marcin Kaim a street i Marcin Kaim a street i

32

## <span id="page-31-0"></span>**Jak skorzystać z wiedzy zawartej w pełnej wersji ebooka?**

Więcej praktycznych porad dotyczących użytkowania komputera znajdziesz w pełnej wersji ebooka. Zapoznaj się z opisem na stronie:

**[http://ecdl-uzytkowanie-komputerow.zlotemysli.pl/](http://ecdl-uzytkowanie-komputerow.zlotemysli.pl/uwodzic,1/)**

## **[Dowiedz się, jak bezpiecznie i efektywnie](http://ecdl-uzytkowanie-komputerow.zlotemysli.pl/uwodzic,1/) [wykorzystywać możliwości](http://ecdl-uzytkowanie-komputerow.zlotemysli.pl/uwodzic,1/)  [swojego komputera!](http://ecdl-uzytkowanie-komputerow.zlotemysli.pl/uwodzic,1/)**

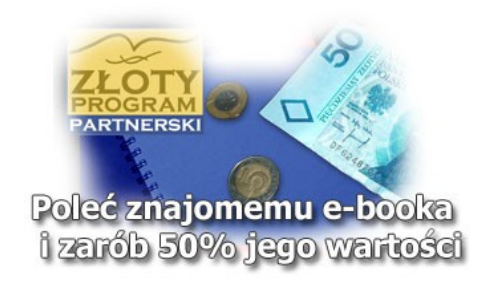

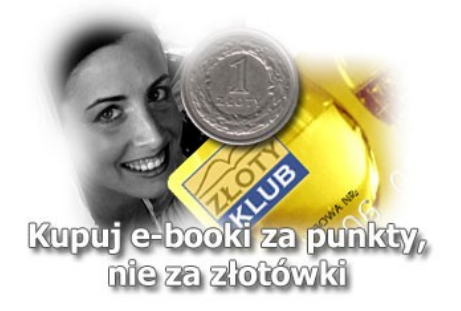

## **POLECAMY TAKŻE PORADNIKI:**

*[Sekrety języka C# \(c-sharp\)](http://c-sharp.zlotemysli.pl/uwodzic,1/)* [– Andrzej Stefańczyk](http://c-sharp.zlotemysli.pl/uwodzic,1/)

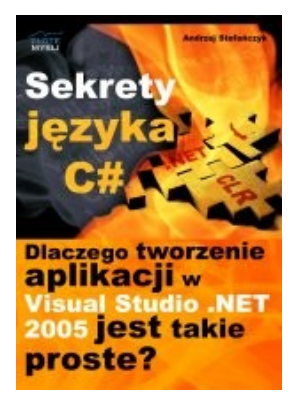

#### *[Dlaczego tworzenie aplikacji](http://c-sharp.zlotemysli.pl/uwodzic,1/)  [w Visual Studio .NET 2005 jest takie](http://c-sharp.zlotemysli.pl/uwodzic,1/) [proste?](http://c-sharp.zlotemysli.pl/uwodzic,1/)*

Ebook ["Sekrety języka C#"](http://c-sharp.zlotemysli.pl/uwodzic,1/) uczy zarówno składni nowego języka C# jak również zasad tworzenia aplikacji okienkowych dla systemu Windows w tym języku.

Przeznaczony jest zarówno dla osób, które nie miały do tej pory styczności z programowaniem jak i dla osób, które programowały wcześniej w innych językach i chciałyby poznać możliwości C# ( c-sharp).

#### **Więcej o tym poradniku przeczytasz na stronie: [http://c-sharp.zlotemysli.pl](http://c-sharp.zlotemysli.pl/uwodzic,1/)**

*"Świetna pozycja dla chcących się nauczyć C# w .NET-cie zwięźle opisuje dany problem i przedstawia rozwiązania. Po prostu bomba."* 

*-* **webmax***, student WISZ-u z Gorzowa Wlkp.*

### *[Visual Basic 2005 Express i MySQL](http://visual-basic.zlotemysli.pl/uwodzic,1/)* [– Łukasz Peta](http://google-adsense.zlotemysli.pl/uwodzic,1/)

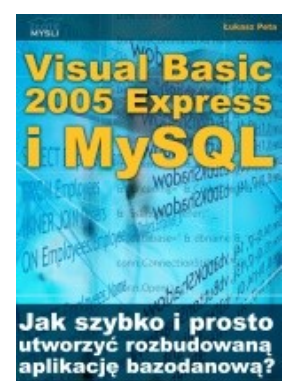

#### *[Jak szybko i prosto](http://visual-basic.zlotemysli.pl/uwodzic,1/)  [utworzyć rozbudowaną aplikacje](http://visual-basic.zlotemysli.pl/uwodzic,1/) [bazodanową?](http://visual-basic.zlotemysli.pl/uwodzic,1/)*

Ebook ["Visual Basic 2005 Express i MySQL"](http://visual-basic.zlotemysli.pl/uwodzic,1/) uczy zarówno składni języka Visual Basic jak również zasad tworzenia aplikacji opartych o bazę danych MySQL dla systemu Windows w tym języku, a **został napisany głównie z myślą o początkujących programistach**

**Więcej o tym poradniku przeczytasz na stronie: [http://visual-basic.zlotemysli.pl](http://visual-basic.zlotemysli.pl/uwodzic,1/)**

*"Nie dosyc, ze e-book, to jeszcze dodatkowo kody i przyklady aplikacji do nauki. Bardzo wartosciowy e-book. Czysto i prosto przekazana wiedza. Polecam."*

*David 27 lat, programista* 

### **Zobacz pełen katalog naszych praktycznych poradników na stronie [www.zlotemysli.pl](http://www.zlotemysli.pl/uwodzic,1/)**